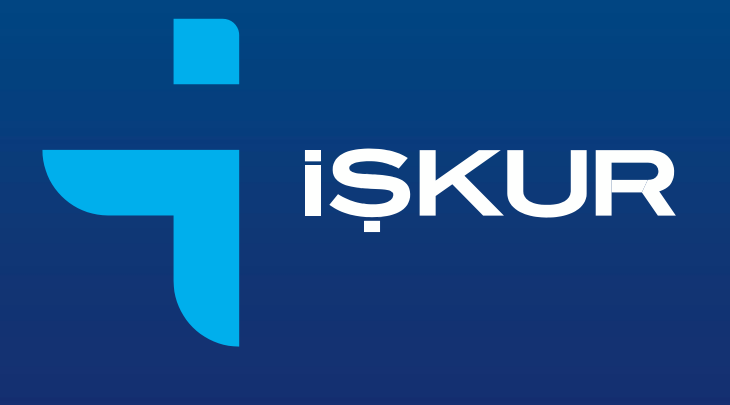

WINDOWS 7 / WINDOWS 8 IÇIN EXCEL PROGRAMININ YÖNETİCİ OLARAK ÇALIŞTIRILMASI KILAVUZU

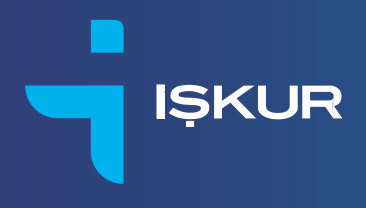

# **İÇİNDEKİLER**

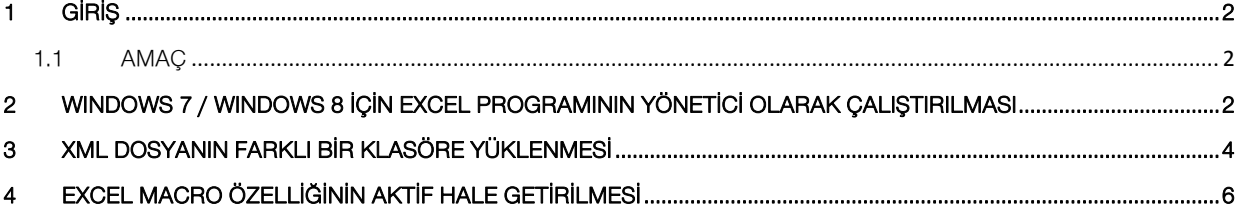

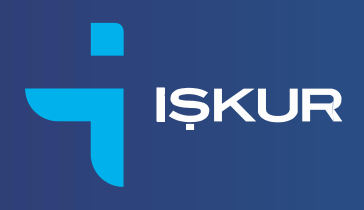

# <span id="page-2-0"></span>1 GİRİŞ

#### <span id="page-2-1"></span>1.1 AMAÇ

Bu kılavuz, Windows 7 / Windows 8 için Excel programını yönetici olarak çalıştırmak için, kullanıcılara yardımcı olmak amacıyla hazırlanmıştır.

### <span id="page-2-2"></span>2 WINDOWS 7 / WINDOWS 8 İÇİN EXCEL PROGRAMININ YÖNETİCİ OLARAK ÇALIŞTIRILMASI

Windows 7 / Windows 8 için Excel programını yönetici olarak çalıştırmak için, Start (Başlat) menüsünden Excel programının kısayolu üzerinde sağ tıklanarak Properties (Özellikler) seçilir. Açılan pop-up pencereden Compatibility (Uyumluluk) tabına geçilerek en altta "Run this program as an administrator" (Bu programı yönetici olarak çalıştır) tıklanır.

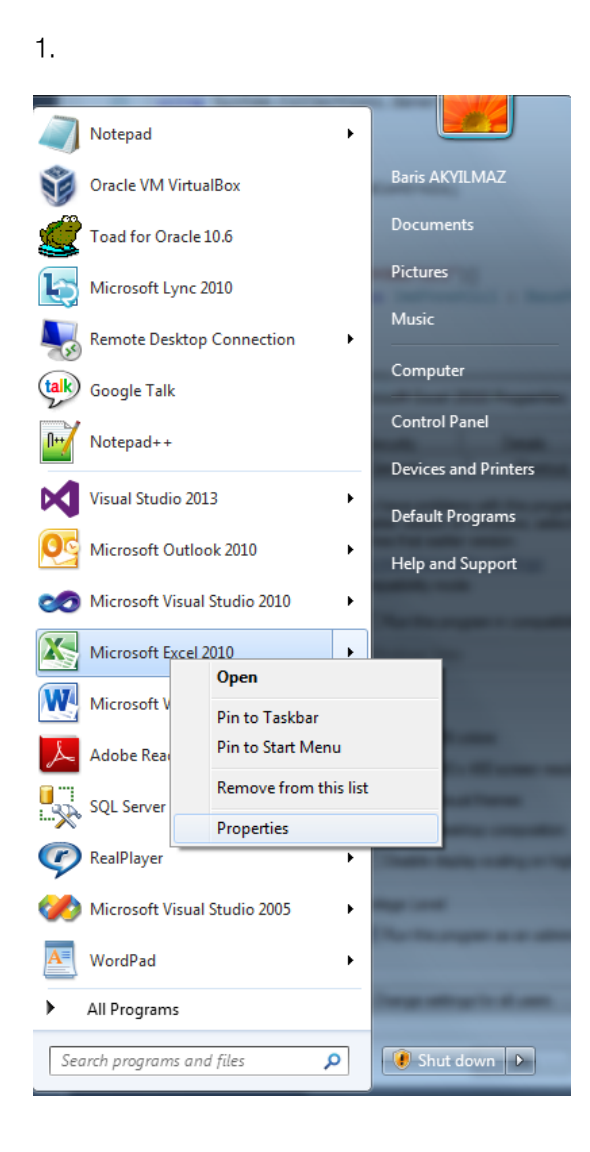

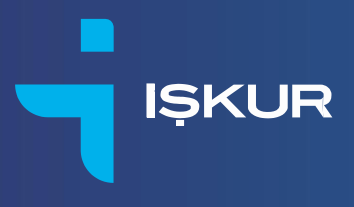

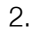

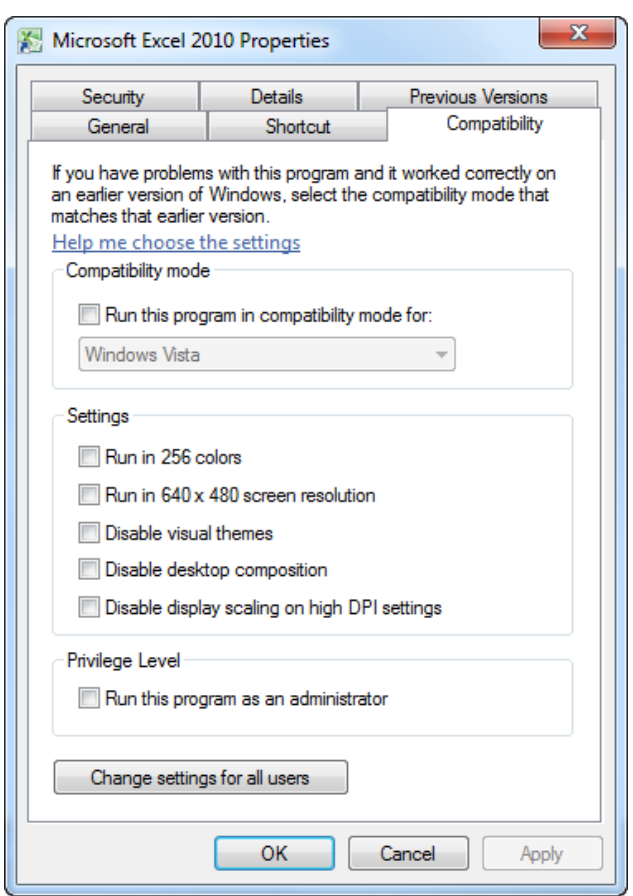

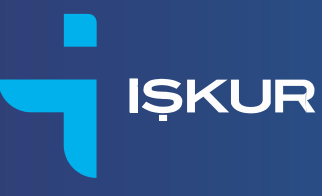

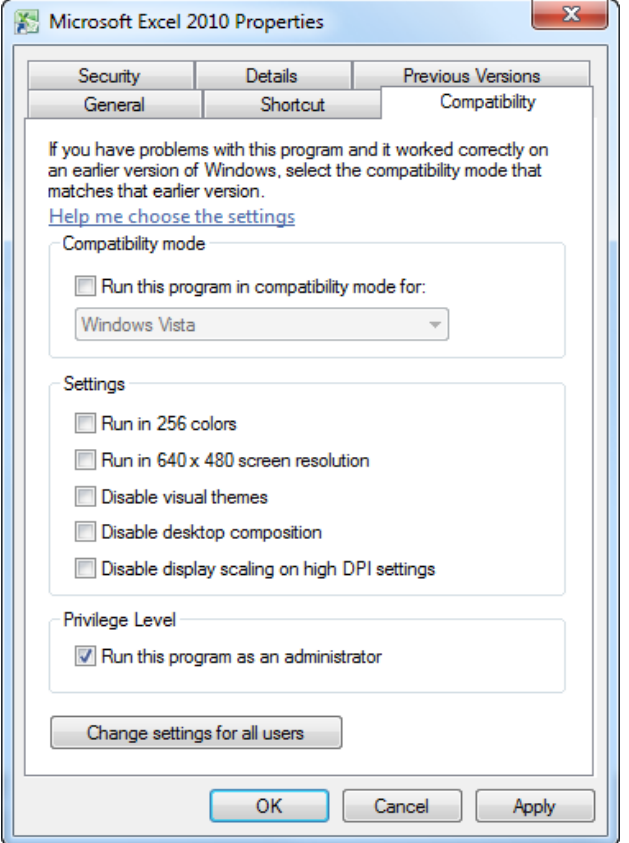

## <span id="page-4-0"></span>3 XML DOSYANIN FARKLI BİR KLASÖRE YÜKLENMESİ

İşgücü Çizelgesi Toplu Personel Bildirim Formu'na ait Excel dosyasını kullanarak üreteceğiniz XML dosyasını gerekirse başka bir klasör altına da oluşturabilirsiniz. Excel dosyasını açtığınızda klasör ve dosya adı varsayılan olarak "C:\ISGUCUCIZELGE.XML" olarak gelmektedir. Ancak aĢağıda da gösterildiği gibi klasör ve dosya adının olduğu hücreyi başka bir yeri işaret edecek şekilde değiĢtirmeniz mümkündür. (Örneğimizde D:\ISGUCUCIZELGE.XML).

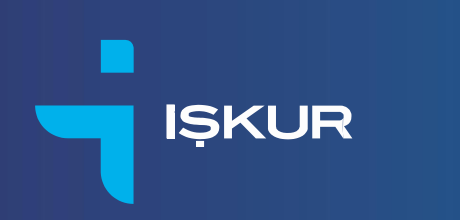

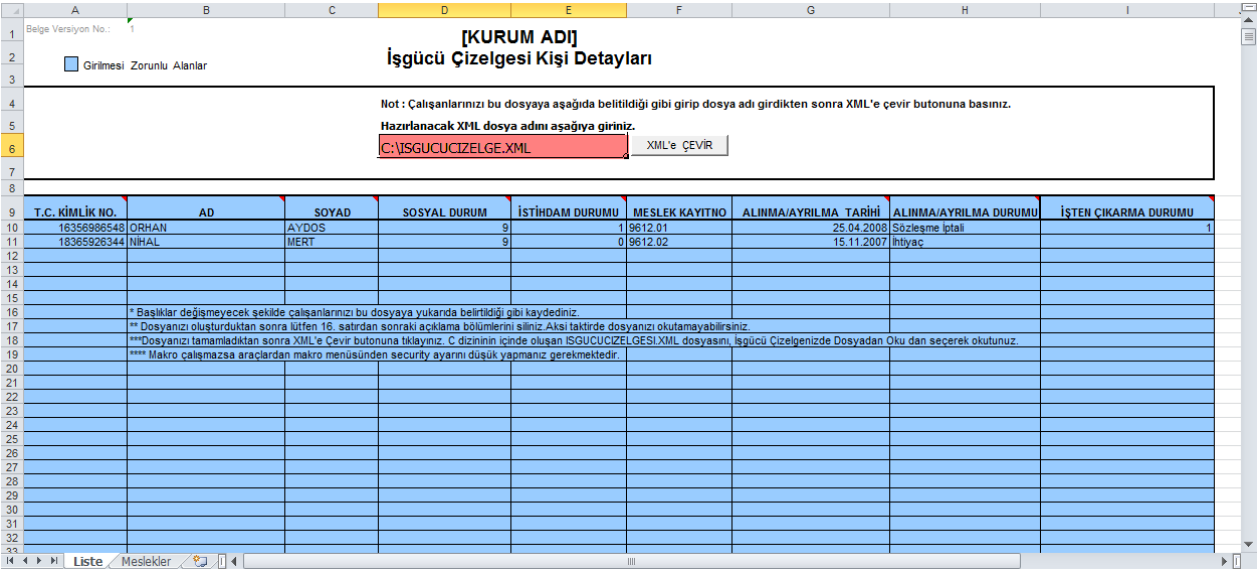

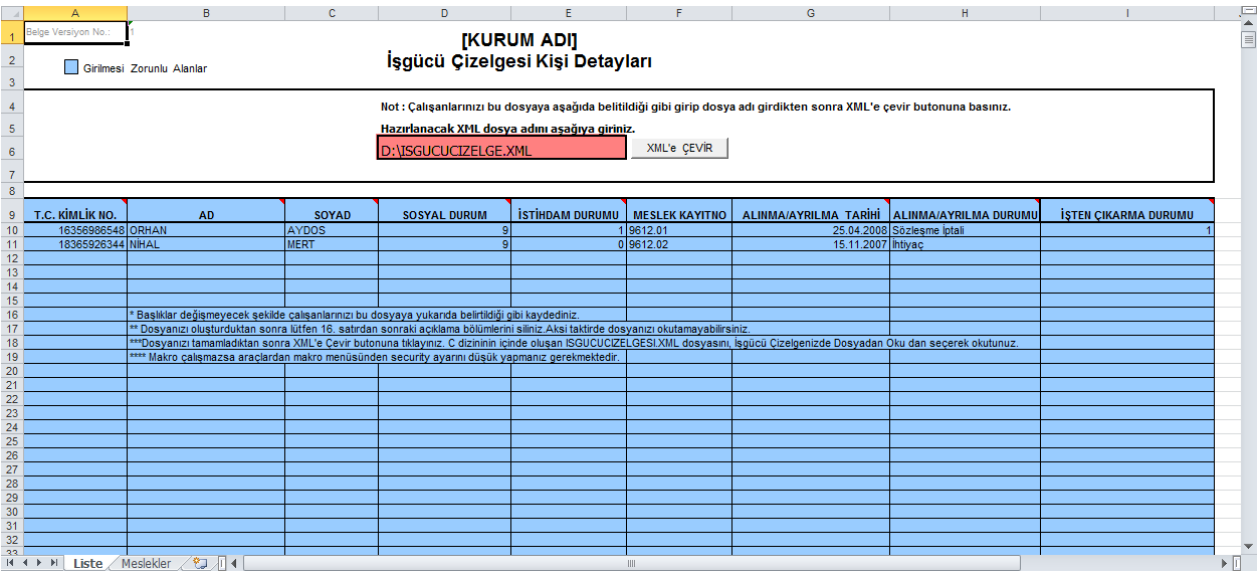

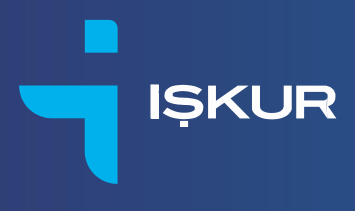

#### Security Warning

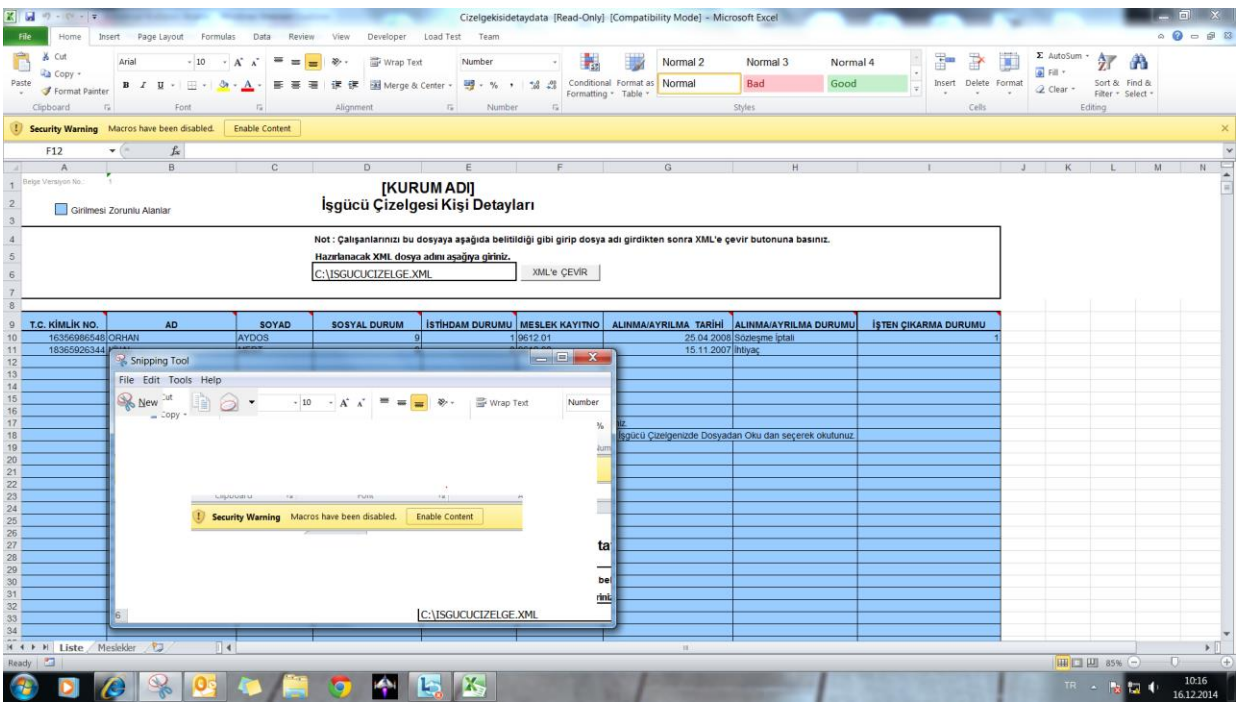

- Security warning uyarı yazısına mouse ile tıkladığınızda da macro güvenlik ayarları en alt seviyeye gelecektir.
- Ayrıca sütun baĢlıklarının yan kısmında yer alan kırmızı üçgenler açıklama alanlarıdır.
- Dosya doldurulurken ay içinde aynı kişi giriş-çıkış işlemi yapmış ise sadece çıkış bilgisini iĢleyiniz.
- **Dosya tip .xml formatında olmalıdır, hata mesajını alır iseniz dosyanın türünün .xml olduğunu** belirtmeyi unutmuĢsunuzdur.
- Xml dosyayı hatasız oluşturup çizelge detayında dosyadan okuturken hata alınıyorsa, TC Kimlik numaralarında hatalı olan var mı kontrol ediniz.
- Çizelgede dosyayı okuttunuz, bir kiĢinin hatalı bilgisi olduğunu tespit ettiniz. O kiĢinin solundaki turuncu ok a basınız, yukarıdan çıkar deyiniz (düzeltilecek kişinin bilgisi olarak tekrar .xml dosyayı oluşturup çizelge detaylarında okutunuz.)

#### <span id="page-6-0"></span>4 EXCEL MACRO ÖZELLİĞİNİN AKTİF HALE GETİRİLMESİ

İşgücü Çizelgesi Toplu Personel Bildirim Formu'na ait Excel dosyasında, Excel Macro özelliğini aktif hale getirebilmek için aşağıdaki işlemler uygulanır. (Excel 2007 ve sonrası)

**ISKUR** 

Excel  $\rightarrow$  Options  $\rightarrow$  Trust Center  $\rightarrow$  Trust Center Settings  $\rightarrow$  Macro Settings  $\rightarrow$  "Enable all macros" seçilir.

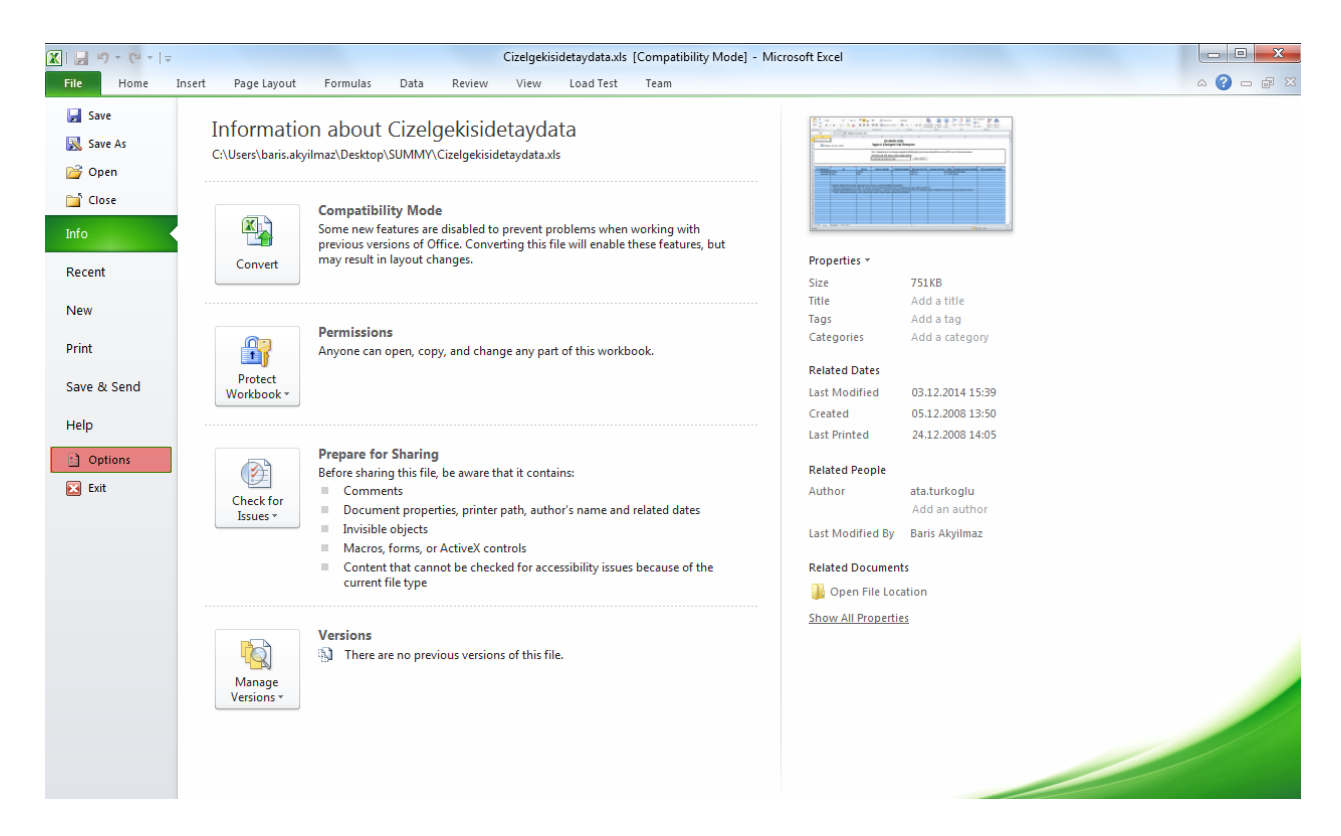

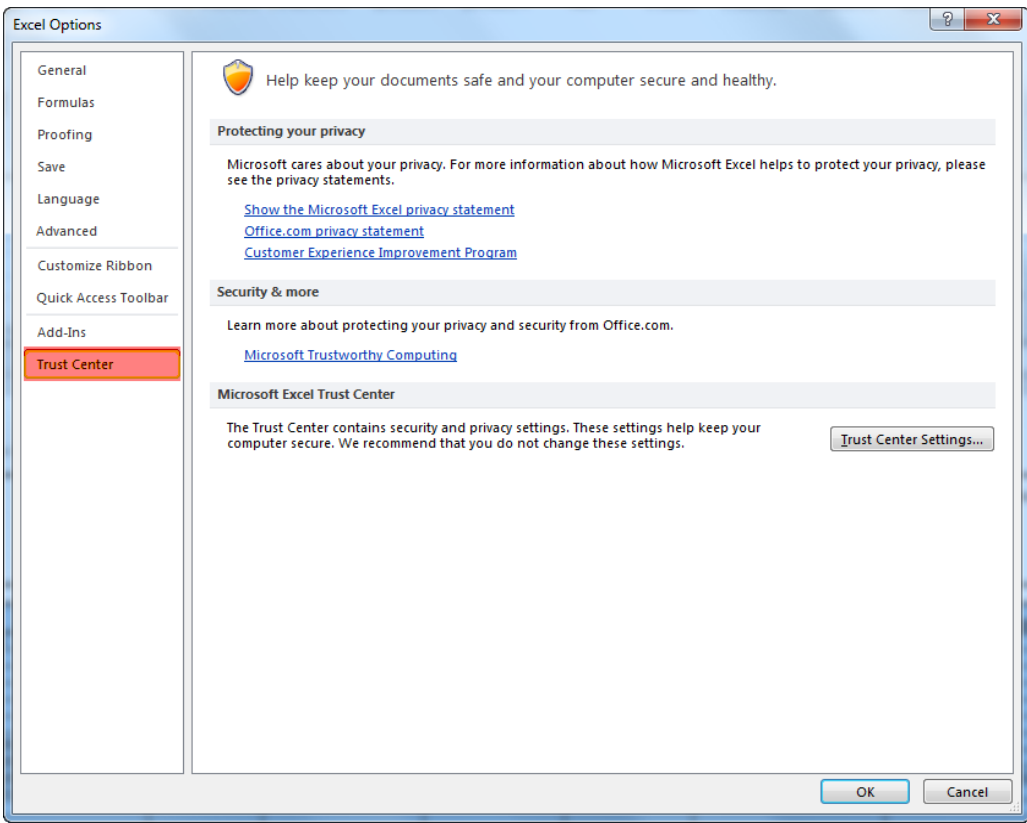

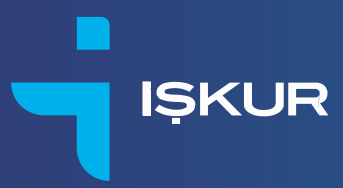

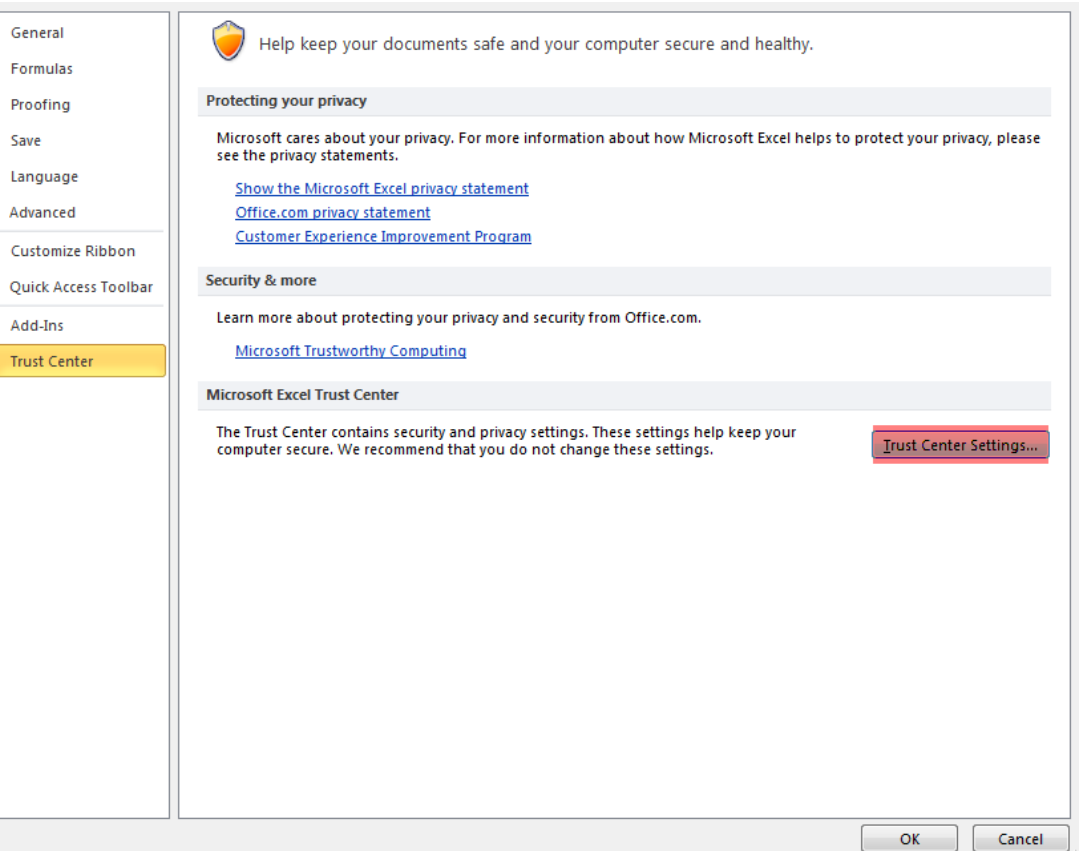

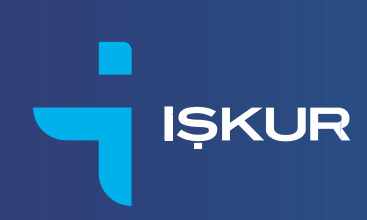

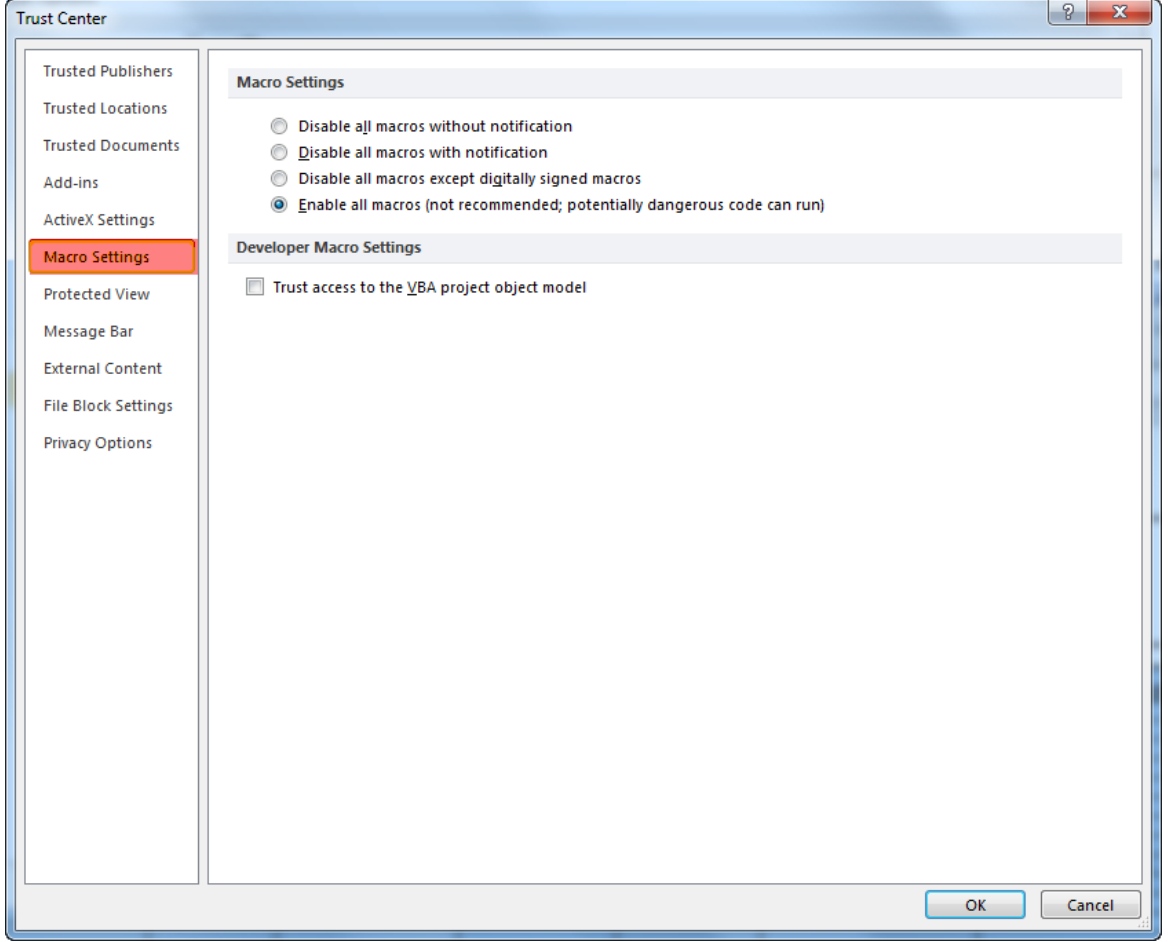

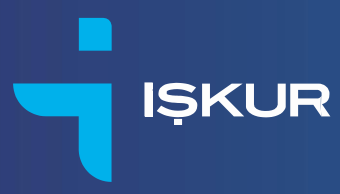

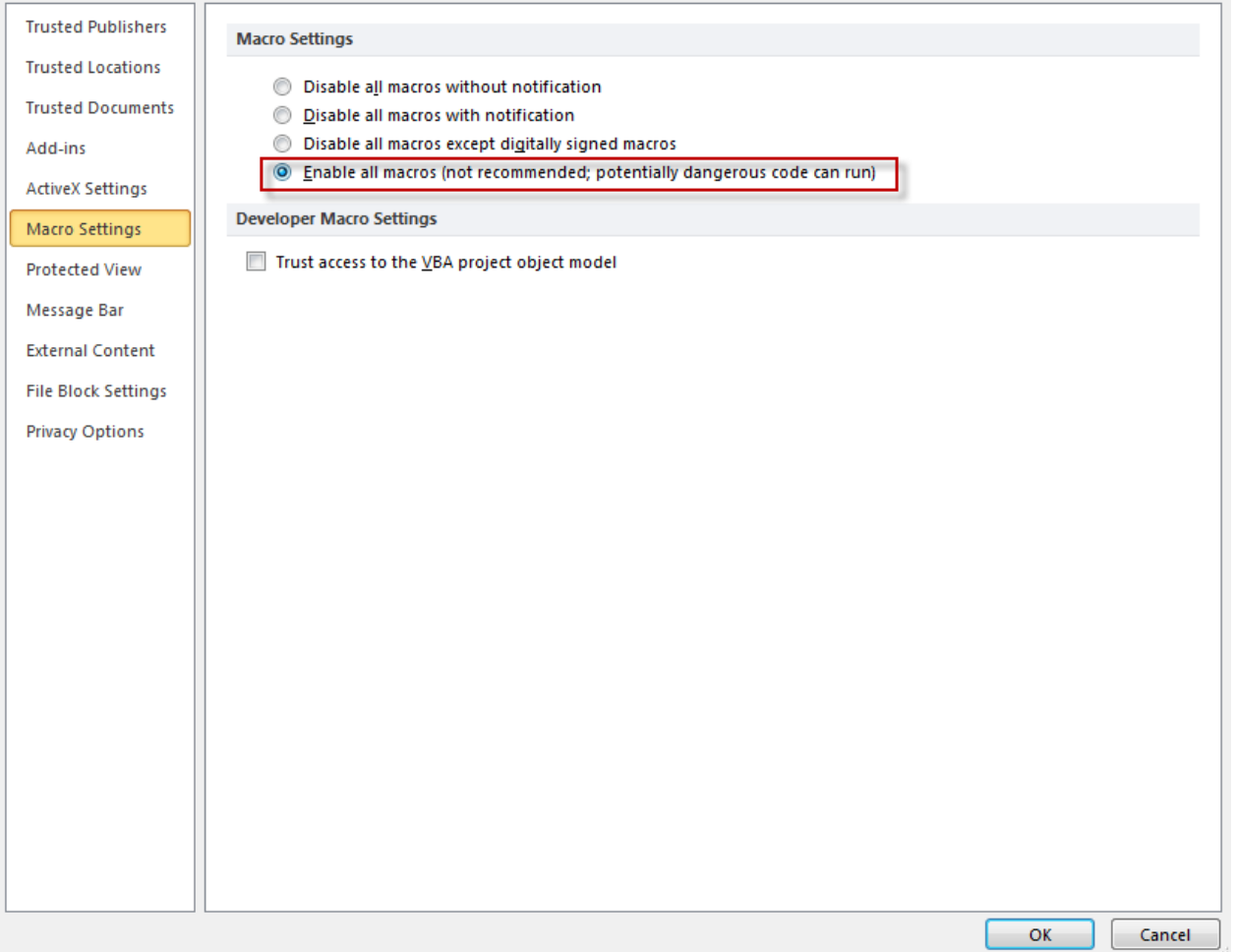